## **ECHOMETER TWM and Well Analyzer USB Drivers: Installation Guide for Windows Vista and Windows 7**

• If you haven't already downloaded **TWM**, do so now.

## **TWM Installation**

- If your Well Analyzer is currently connected, turn the power off and disconnect it.
- Install the Total Well Management software. You must have administrative privileges to do this. Click **Yes**.

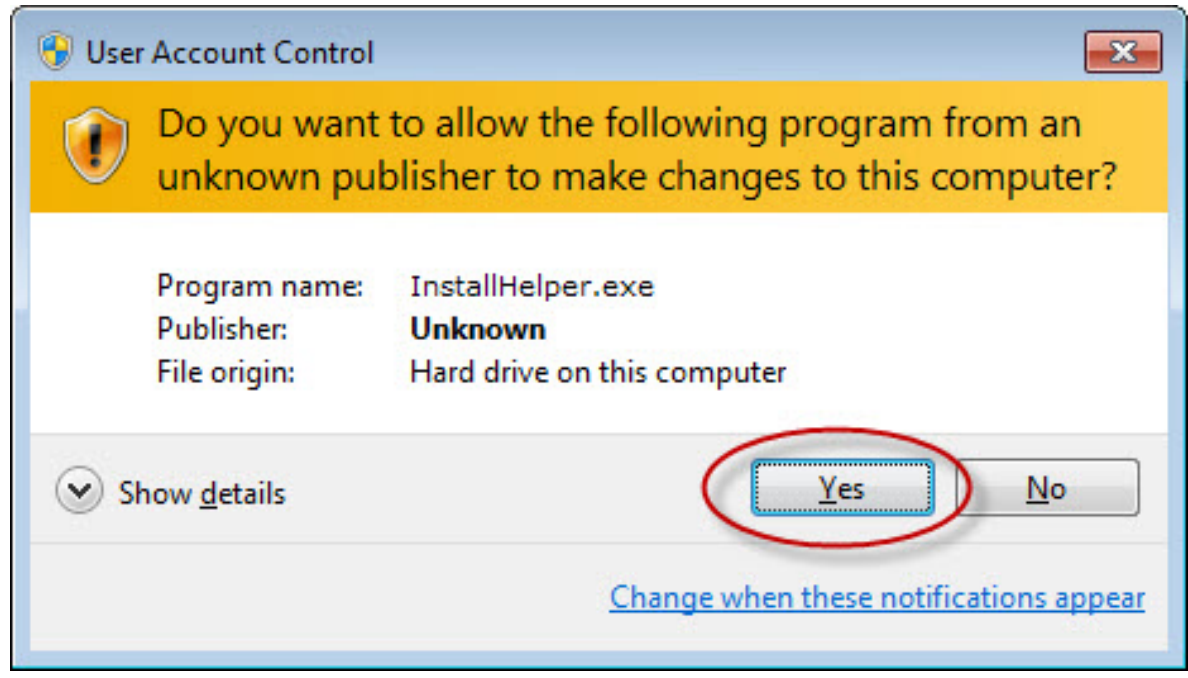

• At the end of the installation process, drivers are installed. Select **Install this driver software anyway**.

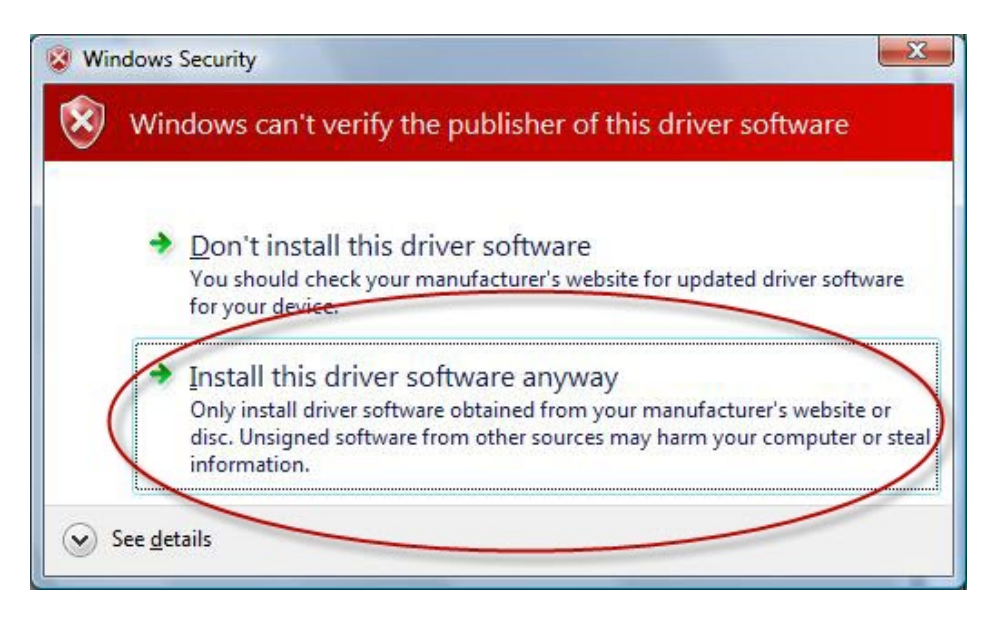

• Connect the Well Analyzer to the USB port of your computer and turn on the Well Analyzer power.

## **Well Analyzer Driver Installation**

• Windows Vista and Windows 7 handle driver installation automatically.

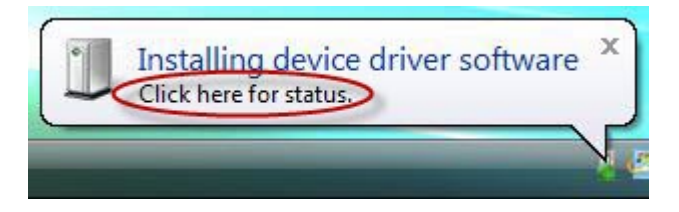

• Click on the message if you would like to see the installation status.

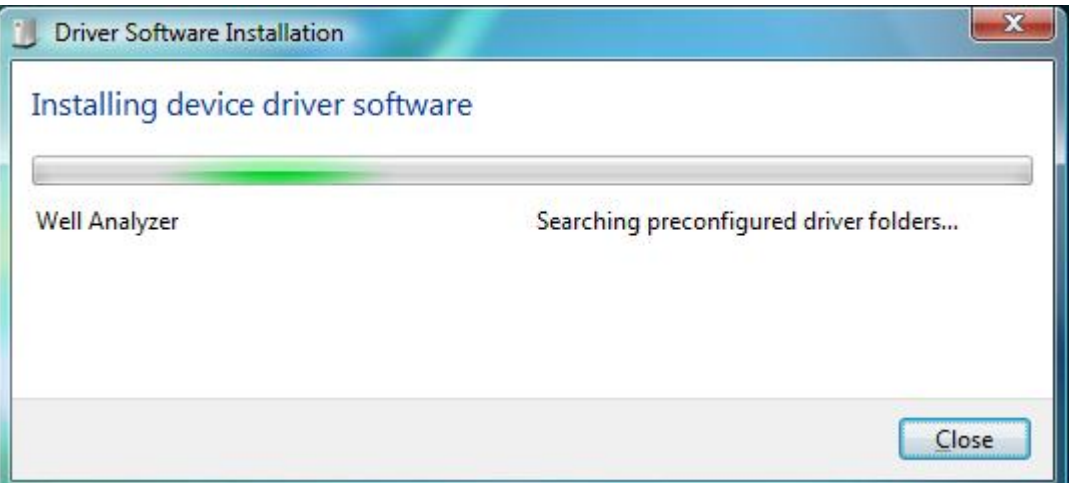

• You will be notified when installation is complete and the Well Analyzer is ready to use.

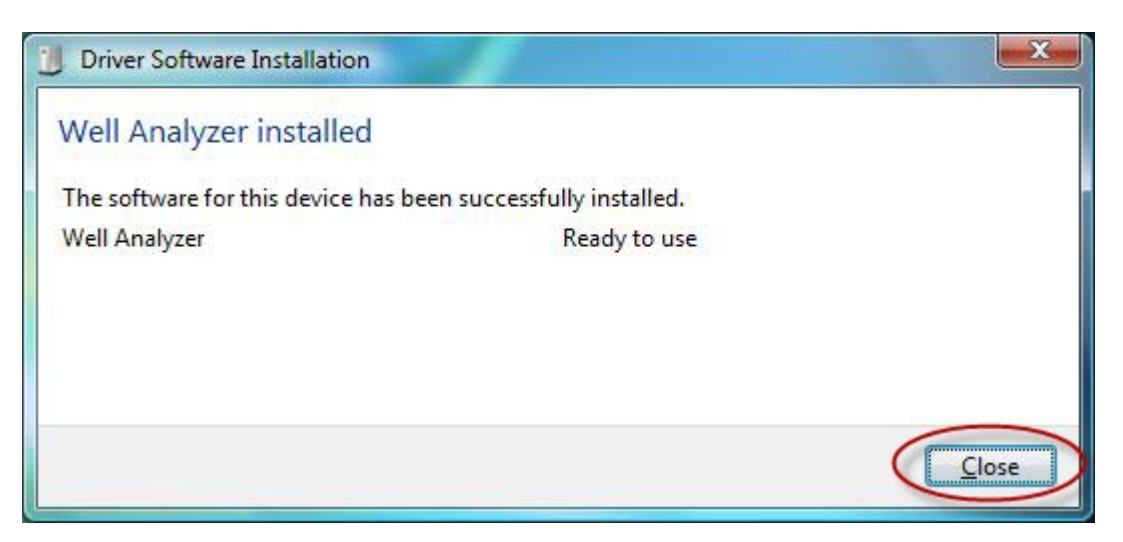

## **Well Analyzer Driver Verification**

• Start TWM. Enter "Acquire Mode", select "Setup", and go to the "Equipment Check" tab.

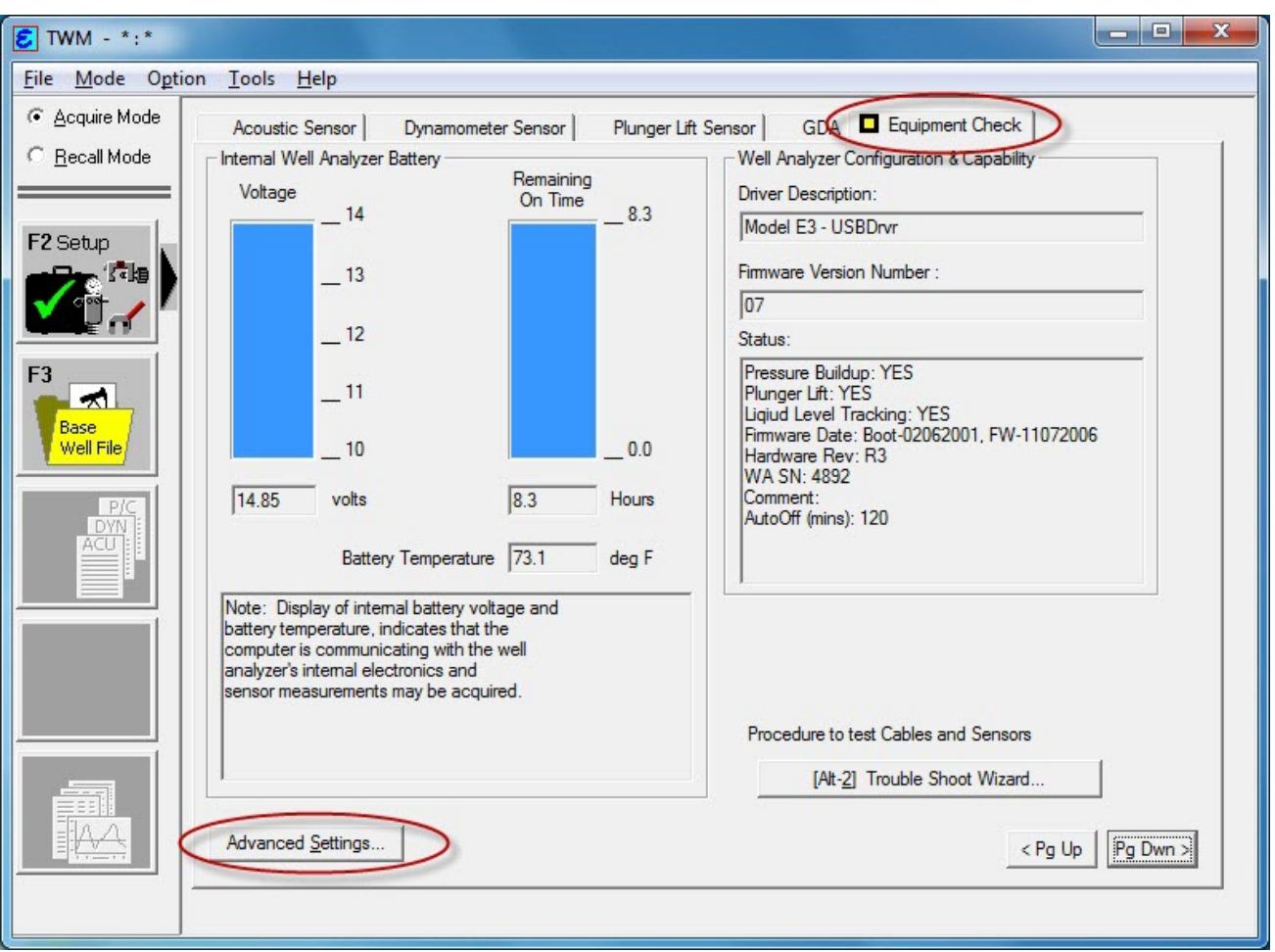

This screen displays the status of the connected Well Analyzer.

If the screen displays the message "UNABLE TO CONNECT TO WELL ANALYZER!", check settings.

Click on the "Advanced Settings" button and select Well Analyzer Model E3.

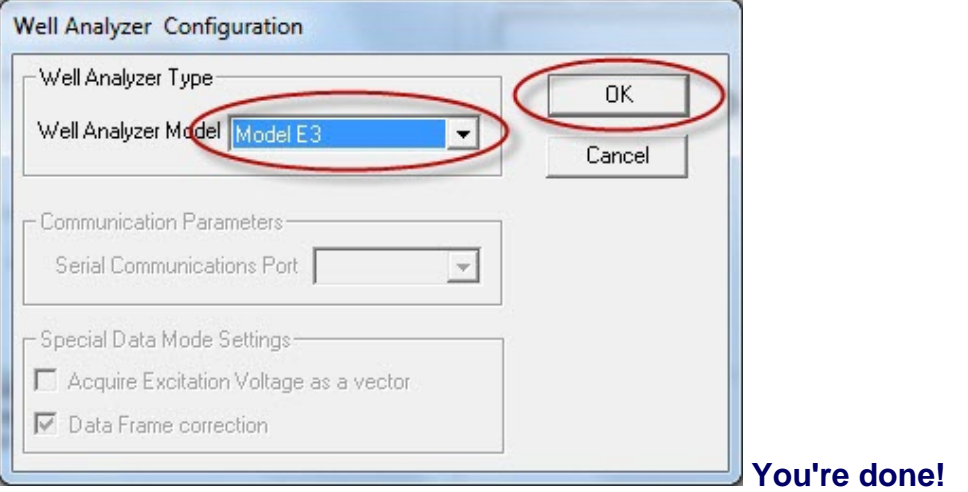